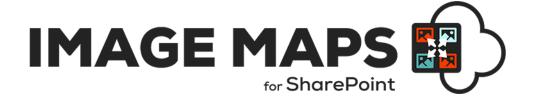

# INSTALLATION AND CONFIGURATION MANUAL

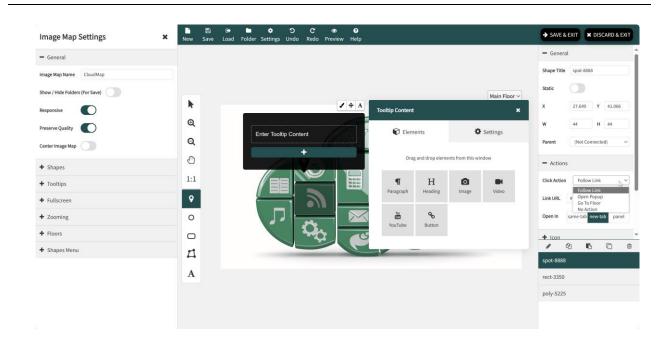

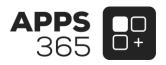

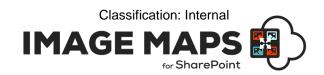

# IMPORTANT YOU MUST READ AND AGREE TO THE TERMS AND CONDITIONS OF THE LICENSE BEFORE CONTINUING WITH THIS PROGRAM INSTALL.

APPS 365 LTD End-User License Agreement ("EULA") is a legal agreement between you (either an individual or a single entity) and APPS 365 LTD. For the APPS 365 LTD software product(s) identified above which may include associated software components, media, printed materials, and "online" or electronic documentation ("SOFTWARE PRODUCT"). By installing, copying, or otherwise using the SOFTWARE PRODUCT, you agree to be bound by the terms of this EULA. This license agreement represents the entire agreement concerning the program between you and APPS 365 LTD, (referred to as "licenser"), and it supersedes any prior proposal, representation, or understanding between the parties. If you do not agree to the terms of this EULA, do not install or use the SOFTWARE PRODUCT.

The SOFTWARE PRODUCT is protected by copyright laws and international copyright treaties, as well as other intellectual property laws and treaties. The SOFTWARE PRODUCT is licensed, not sold.

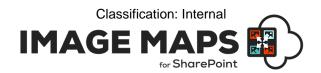

# **Current Version of Image Maps for SharePoint**

| Name                                    | Version<br>Approved | Compatibility                      | Date          |
|-----------------------------------------|---------------------|------------------------------------|---------------|
| SharePoint<br>Image Map<br>SPFx Webpart | Version 15.0.0.5    | SharePoint Online / Microsoft 365. | 2024, October |

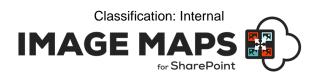

### **Table of Contents**

| Introduction                                                        | 5 |
|---------------------------------------------------------------------|---|
| How does Image Maps Work?                                           | 5 |
| Image Maps Benefits and Features                                    | 6 |
| Image Maps Installation                                             | 6 |
| Types of Licence                                                    |   |
| Image Map Usage                                                     |   |
| How to Use Image Mane                                               | 7 |
| How to Use Image Maps                                               |   |
| Web Part classification and use                                     |   |
| Image Map Viewer Configuration                                      |   |
| Image Map Viewer Configuration                                      |   |
| Inserting Multiple Image Maps on a SharePoint Page Image Map Editor |   |
| How to use Image Map Editor                                         |   |
| Image Map Editor Configuration                                      |   |
| Create New Image Maps                                               |   |
| Image Map Settings                                                  |   |
| General Tab                                                         |   |
| Image Tab                                                           |   |
| ToolTips                                                            |   |
| Full Screen                                                         |   |
| Zooming                                                             |   |
| Floors                                                              |   |
| Shapes Hotspots Type                                                |   |
| Shapes Settings                                                     |   |
| General                                                             |   |
| Actions                                                             |   |
| Icon                                                                |   |
| Default Style                                                       |   |
| Mouseover Style                                                     |   |
| Tooltip                                                             |   |
| ToolTip content                                                     |   |
| ·                                                                   |   |
| Plain Text                                                          |   |
| From SharePointImage Map Shapes List                                |   |
| Manage Folders                                                      |   |
| Save an Image Map                                                   |   |
| Image Maps Creator / Viewer Permissions                             |   |
| Render Image Maps over SharePoint Pages                             |   |
| Update/Delete an Existing Image Map                                 |   |
| Export Image Map                                                    |   |
| Import Image Map                                                    |   |
| Image Maps App Security and Data Connections                        |   |
| · · · · · · · · · · · · · · · · · · ·                               |   |

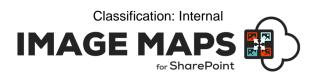

Image Maps Support ......25

# Introduction

Image Map for SharePoint allows SharePoint users to create interactive images with eye-catching content. Image Map for SharePoint can enhance your SharePoint intranet by providing a more intuitive navigation experience and adding visual appeal.

Use the **Image Map** SPFx web part to create interactive images with multiple "clickable" hotspots and render the image on the SharePoint Pages or Microsoft Teams Tabs.

Visit the Image Map Webpart Online help - https://imagemapwebpart.com/help

# **How does Image Maps Work?**

With our easy to use, advanced drag and drop editor you can quickly customise, edit and generate image maps for any image without coding. Simply choose your Image, define the selected areas of your image, set actions and display content for when you roll over these areas. You can even set the content text to be taken from a SharePoint List for easy updates. The generated Image Map is fully responsive and optimised to work across all devices.

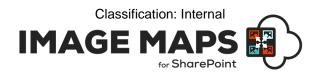

# **Image Maps Benefits and Features**

- ADVANCED DRAG-AND-DROP EDITOR
- SAVE IMAGE MAPS WITH FOLDER STRUCTURE FOR EASY ACCESS
- RESPONSIVE AND OPTIMIZED FOR TOUCHSCREEN
- KEYBOARD ACCESSIBILITY
- AUDIENCE TARGETTING
- IMAGE MAP WEB PART & EDITOR TO INSERT INTO ANY SHAREPOINT PAGE
- POLYGON, ICON, RECTANGLE AND ELLIPSE SHAPES
- FOLLOW LINKS ON SHAPE CLICK
- MULTIPLE FLOORS WITH GO TO FLOOR OPTION
- POPUPS TO SHAREPOINT PAGE CONTENT ON SHAPE CLICK
- INTERACTIVE CAROUSEL SLIDER TO AUTO-SLIDE IMAGEMAP FLOORS WITH RESUME/PAUSE & DYNAMIC INTERVAL
- OPEN LINKS/IMAGES IN PANEL
- EMBED ELEMENT FOR ADDING IFRAME OR ITS URL
- DEFAULT IMAGES LIBRARY & BROWSE FROM SHAREPOINT OPTION
- WORKS WITH SHAREPOINT PERMISSIONS FOR IMAGE MAPS CREATORS AND VIEWERS
- 50 HIGH QUALITY SVG MAPS OF COUNTRIES, CONTINENTS AND THE WORLD
- DRAW TEXT
- FONT AWESOME ICONS LIBRARY
- CONNECTED SHAPES
- ZOOMING CAPABILITY
- CUSTOM TOOLTIP POSITION
- IMAGE BACKGROUNDS
- SHAPES MENU
- EXCELLENT CUSTOMER SUPPORT

# **Image Maps Installation**

# **Types of Licence**

**Image Maps** is made available from the Office Store and directly from APPS 365 (for Site, Site Collection and Farm/Tenant licence)

Visit the following link and install the web part from Microsoft AppSource - https://appsource.microsoft.com/en-us/product/office/WA200002033

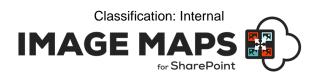

# **Image Map Usage**

Image Map can be used on any SharePoint site/page, teams, web part page etc. The earlier called SharePoint Hosted Image Maps Addin & Image Map SPFx web part is now combined into a single web part for in place editing & usage.

- 1. Make sure you've Image Map web part properly installed and obtained a valid license.
- 2. Head towards a SharePoint Page or an App Page and Edit it.
- 3. Add web part to the page & start editing and save/republish page.

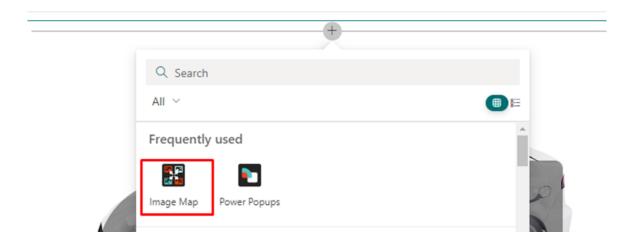

# **How to Use Image Maps**

## Web Part classification and use

Based on the functionality web part is classified as - 1 Image Map Viewer 2 Image Map Editor

# **Image Map Viewer**

The interface which is shown when the Image Map web part is added to a page is the Image Map viewer and Editor combined.

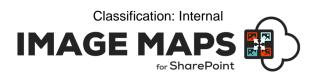

# **Image Map Viewer Configuration**

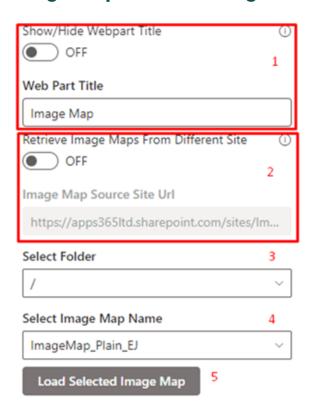

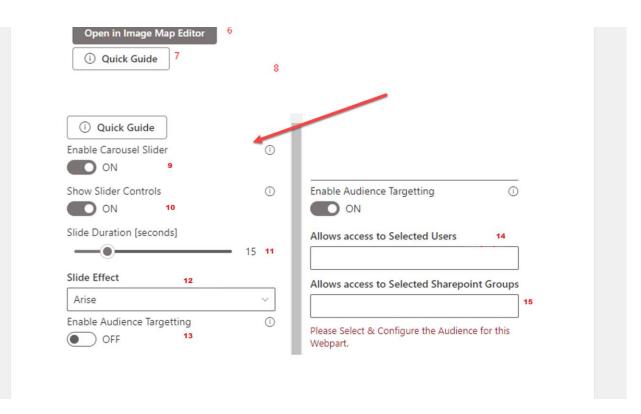

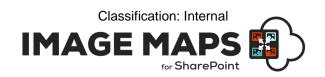

- Show/Hide Web part Title Toggle to show/hide web part title on the page.
   Web part Title Title to show on the page.
- Retrieve Image Maps From Different Site Toggle to fetch different site's image maps on current page. By default it will fetch the current site Image Maps.
   Image Map Source Site Url – Site Url to fetch Image Map's from. By default it's set to the current site Url.
- 3. Select Folder This will list all the folders you created in library including subfolders. Selecting on any folder will list all the image maps file saved under that folder.
- 4. Select Image Map Name Based on selection of the Folder, the saved Image Maps will be populated into the Select Image Maps Name dropdown. Select the required Image Map Name that you would like to render on the page.
- 5. Load Selected Image Map When you click on Load Image Map, it will render the selected Image Map on the page.
- 6. Open In Image Map Editor This will open the selected Image Map loaded into the Image Maps Editor. You can conveniently open, edit and save changes in the Image Maps Editor to reflect in your SharePoint Pages.
- 7. Quick Guide This button click will open the quick demonstration of Image Map Viewer configuration.
- 8. Version Detail Shows the Image Map version.
- 9. Enable Carousel Slider Toggle to enable slider carousel for any Image Map with Floors.
- 10. Show Slider Control Toggle shows/hides the Next, Previous buttons and Slider Dots, Play/Pause buttons for interactive controls.
- 11. Slide Duration Sets duration after which slides should change [ideal to put at least 5 or more seconds].
- 12. Slide Effect Type of transition effect for sliding.
- 13. Enable Audience Targeting This toggle allows you to select SharePoint Groups/Site Users for whom the webpart will be visible for current site only. If 'Retrieve Image Maps From Different Site' toggle will not be enabled.
- 14. Allows access to Selected SharePoint Groups Fetches List of all SharePoint current Site Groups.
- 15. Allows access to Selected SharePoint Users Fetches all SharePoint Site Users.

Once you select the required Image Map, Save or Publish the page it will be rendered in place.

# Inserting Multiple Image Maps on a SharePoint Page.

You can insert multiple Image Maps on a SharePoint page, even from same or different 'SharePoint Source Site URL'. However, the following conditions apply:

- 1. Image Maps cannot be named the same.
- 2. Image Maps must be created from 'New' menu and not from an existing Image Map (i.e. edited and renamed).
- 3. After floor reordering, you must reconfigure the webpart and reselect the required Image Map.
- 4. Only 1 Floor Carousel Slider is supported per page.

# **Image Map Editor**

Image Map Editor is for creating interactive images with eye-catching content from within SharePoint.

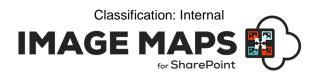

An image like this with clickable regions, can replace the need for custom page layout design and several text links or buttons on a SharePoint page, making the page look sharper and offering visitors a more intuitive user interface.

With our easy to use, advanced drag and drop editor you can quickly customise, edit and generate image maps for any image without coding. Simply choose your Image, define the selected areas of your image, set actions and display content for when you roll over these areas.

Note: - For better experience add single web part on a site page and click on 'Open Image Map Editor' button to start editing.

# How to use Image Map Editor

To create/modify any Image map edit the web part and select any Image Map from the 'Select Image Map Name' dropdown and 'Open in Image Map Editor'.

# **Image Map Editor Configuration**

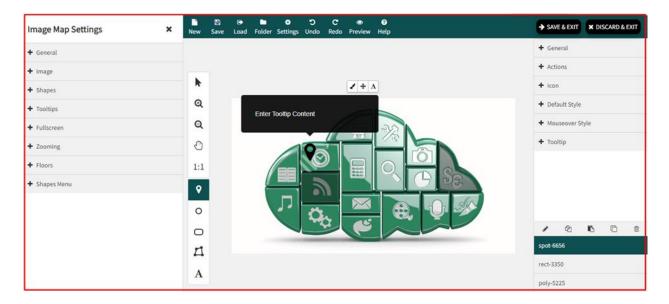

The Image Maps editor allows you to create new image map and edit/update any existing Image Maps.

# **Create New Image Maps**

1. Click on New button to create new Image Map.

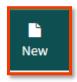

2. Enter unique name for the Image Map and select the template that you want to choose.

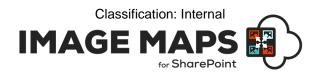

#### **Template**

- o **Default Source Library**: You can select image from SharePoint picture library for Image map
- Country Map: You can add 50 high quality SVG maps of countries, continents and the world, all ready to use and highly customizable. You can add pins, change colors, execute custom code on click and even draw polygons, text and other vector shapes on top.
- o **Browse for Image:** Allows you to select Image from SharePoint.
- 3. On success it will show "Created" message and will load the image on the canvas. If the name is not unique or used for any other Image map, then the system will display a warning message to choose another name.

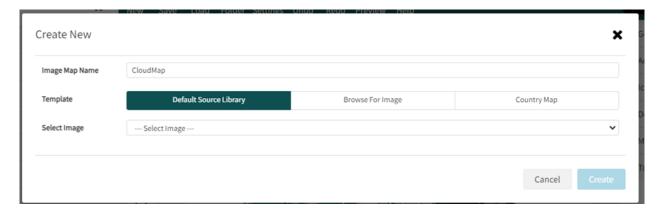

# **Image Map Settings**

Click on the Image Map tab to open the Image Map settings form. You can view and change image related settings from this form.

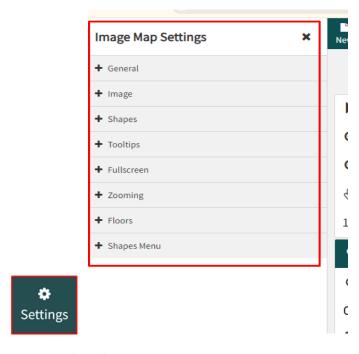

#### **General Tab**

**Image Map Name**: Name of your Image Map file.

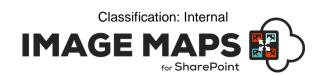

**Show/Hide Folders (To Save)**: It will open the option for the folder you want to save the Image Map too. By default, it will save files at root level of your library.

**Folder Path**: It will list all folders available in the library. Select the appropriate folder to which you want to save your Image Maps.

**Responsive**: When the Image Maps render on a page it will become responsive (It will automatically catch the height and width depending on the display screen size).

Preserve Quality: To maintain quality when an image becomes responsive.

**Width**: This option will be available when responsive value is turned off. An Image will render to a fixed width size.

**Height**: This option will be available when responsive value is turned off. An Image will render to a fixed height size.

Reset Size: To Reset Size of Image to 1920\*1048.

**Page Load Animation**: When the page loads the Image Map will take the animation effect selected. None/ Grow/ Fade.

Centre Image Map: To make Image Map centre aligned.

## Image Tab

**Image Source**: To select the source of an Image. To get an image from SharePoint select "From SharePoint" and to get from any other URL select "Custom Image URL".

**Image URL**: [Custom Image URL] Enter the URL of an Image from where the image needs to be loaded from. By default, it shows the selected image's URL.

**Select Image**: [From SharePoint] It will list all images available in default Image Maps Images Picture Library, Select the Image to create an Image Map of your chosen Image.

**Browse For Image**: [From SharePoint] Browse File button click will open SharePoint Image selection interface to select from wide variety of options like – *Recent, Stock Images, Site, From a Link*.

# **ToolTips**

**Enable Tooltips**: To allow tooltips to render on the Image.

**Show Tooltips On**: Defines on which action the tooltip will show.

**Sticky ToolTips**: Sticky tooltip will move with your mouse pointer.

**Constrain ToolTips**: It will show tooltip at same position even when you move your mouse pointer.

**ToolTip Animation**: When tooltip will load it will take animation effect selected. None/ Grow/ Fade.

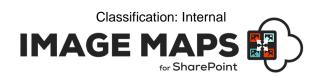

**Full Screen ToolTips**: When you want to show tooltip in full screen. Never or in mobile device or always.

#### **Full Screen**

**Enable Full Screen Mode**: To open in full screen mode.

Start in Full Screen Mode: When an Image renders it will render in full screen mode.

Full Screen Background: Sets background colour of any remaining blank space.

**Full Screen Button Position**: Defines the position where the full screen button (To Go into Full screen and Close Full Screen mode) will appear.

**Button Type**: Style of Full Screen Button (Icon/Text/Icon and Text)

Button Colour: Sets full Screen button background colour.

Button Icon/Text Colour: Sets full Screen button text/icon colour.

## **Zooming**

**Enable Zooming**: To enable zoom mode for the Image Map.

**Max Zoom**: To set maximum zoom level.

Limit Max Zoom to Image Size: To set maximum zoom level same as the Image size.

**Enable Navigator**: To open a small window of your Image to navigate the Image during zooming level.

Enable Zoom buttons: Enables zoom in and zoom out button.

#### **Floors**

Enable Floors: To create multi floor Image Map.

**To add** new floor, click on "+" icon available bottom of the floors list panel. Give a name to the floor and select the image from the 'ImageMapsImages' library to render on that floor.

You can choose to show or hide the Floor menu dropdown with the 'Show Floor Menu' toggle. Similar to Create New ImageMap there is option to select Image from default library or Browse Image from SharePoint interface.

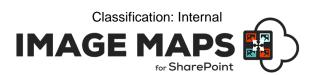

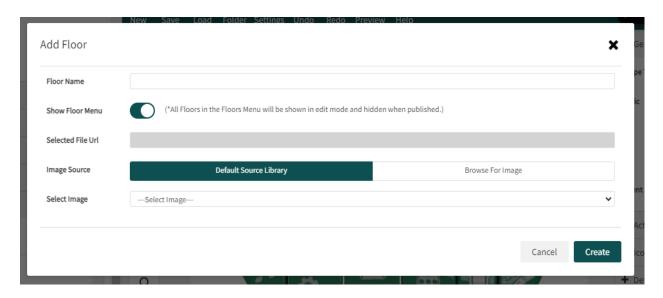

**To delete** floor, select floor and click on "-" icon available bottom of the floors list panel. If you are sure, on the confirmation page click "Delete" or "Cancel".

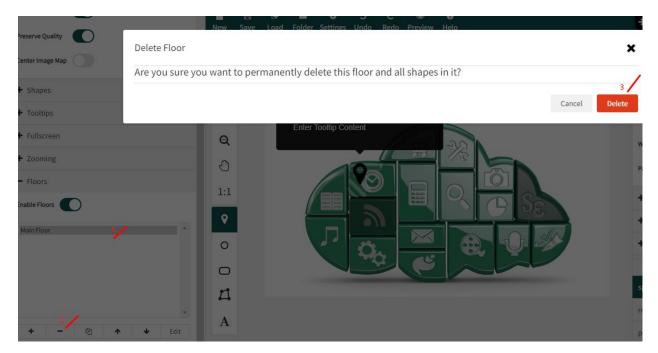

**To move level** of floor, select up/down arrows. Down arrow is to move level down and up arrow is to move level up.

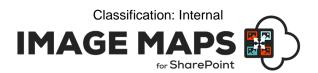

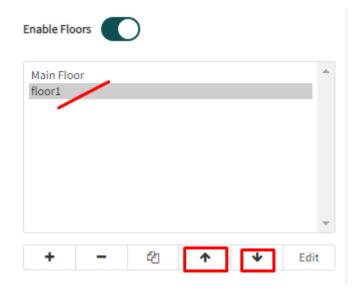

To edit floor details, select floor from list and click on "Edit" button.

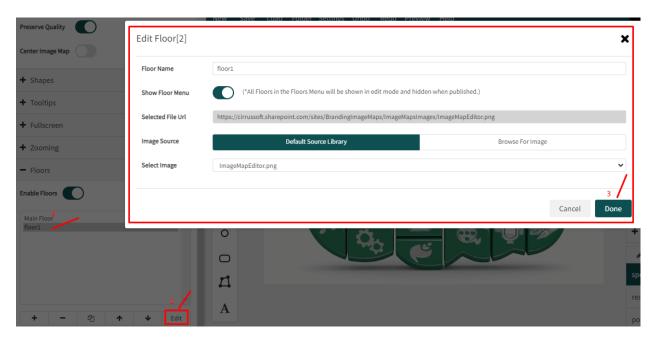

Once you have enabled floors the Action option of 'Go To Floor' will be available for each shape to navigate floors on a shape click.

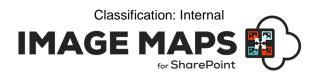

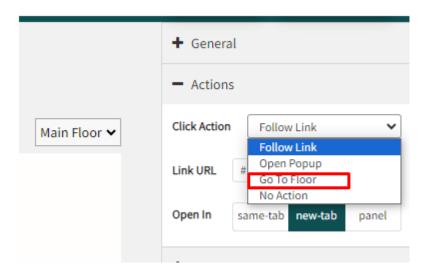

# **Shapes Hotspots Type**

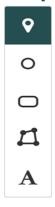

**Icon**: Select and click on the canvas where you want to put an icon hotspot.

Ellipse: Select and draw ellipse on canvas area where you want your hotspot.

Rectangle: Select and draw rectangle on canvas area where you want your hotspot.

**Polygon**: Select and put points to draw polygon on canvas. To complete drawing either press enter or click on the first point of polygon.

**Text**: Select and put on canvas where you want to put a text hotspot.

# **Shapes Settings**

#### General

**X**: Sets X co-ordinates of shape.

Y: Sets Y co-ordinates of shape.

Width: Sets width of shape.

Height: Sets height of shape.

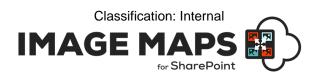

**Connected to Shape**: To link two different shapes. Select the shape with which you want to connect current shape. It will highlight both shapes at a time.

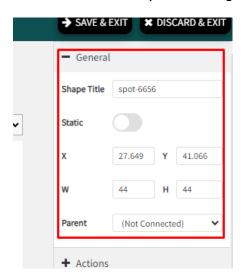

#### **Actions**

**Click Action:** When you click on a shape it will perform this action. Actions allow you to create supreme navigation on your Image Maps.

No Action: If selected nothing will happen on Shape click.

**Link URL:** Specify URL of the link that needs to be followed when clicked.

**Open In:** To open link entered in the Link URL section in a same/new window or panel as per selection.

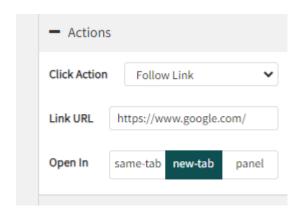

Go To Floor: If selected on shape click, selected it will switch to selected floor.

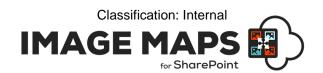

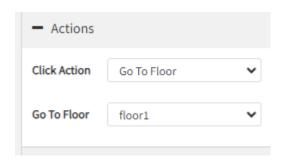

Open Popup: Provided 'Page URL' will open in a popup with animation on shape click.

Page URL: Specify the SharePoint URL that will appear in the Popup when clicked.

**Size Type:** Choose the size of the Popup as a Percentage or in Pixels.

**Width:** Specify the width of the Popup as a Percentage or in Pixels (depending on Size Type).

**Height:** Specify the height of the Popup as a Percentage or in Pixels (depending on Size Type).

**Animation:** Specify how the Popup should appear and disappear, on close.

**Position:** Select the position of Popup.

Overlay Click Closes Popup: Specify if clicking on the overly will close the Popup.

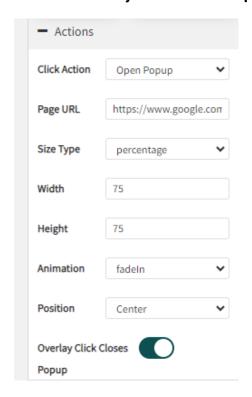

#### Icon

Use Icon: To enable use of icon as a tooltip

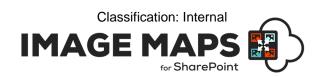

**Library**: To get icons from library. Click on Choose from Library, select the icon which you want to insert.

**Custom**: To get icons from any other URL, not from your library. Specify the icon URL in the Icon URL input box.

**Icon is a Pin**: To show an icon as a Pin. It will show at little height like pinning to an area if selected. Otherwise it will show at the same point where you placed it.

Icon Shadow: Show icon shadows.

## **Default Style**

Opacity: Sets value of shapes background opacity.

SVG Icon Fill Colour: Sets colour of Icon inserted from library.

## **Mouseover Style**

**Copy from Default Styles**: Sets same style as default style for the shape when mouse over action trigger for the shape.

**Opacity:** Sets value of shapes background opacity to show when mouse over action triggers.

**SVG Icon Fill Colour**: Sets colour of Icon inserted from library to show when mouse over action triggers.

## **Tooltip**

**Enable Tooltip**: To enable tooltip on shapes click, mouseover or any action.

Border Radius: Sets radius of the tooltip shape.

**Padding**: Sets the space between content and the border of tooltip.

Background Colour: Sets background colour of the tooltip.

**Background Opacity**: Sets opacity of the tooltip background.

**Position**: At which position tooltip should show when it appears.

Auto width: To enable auto width of the tooltip.

**ToolTip Content**: Defines types of tooltip content. Plain Text or any builder like paragraph, image, video, heading, video, YouTube or button to show content from SharePoint list item.

## **ToolTip content**

Click on Edit Content Builder, it will open the builder menu to build various types of tooltip content.

Drag and drop any element from Elements tab in container area and set property of it. To set property of any element in container area and click on Gear Icon which will open settings form.

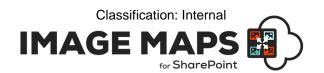

To add more elements, click on Add Container button from container area. To delete any element, select element and go to settings form and then click delete button.

Once you are done with building tooltip content close container area which will save your changes.

### **Plain Text**

**Tooltip Content**: Shows entered text as tooltip content.

#### From SharePoint

**Select List**: Select list from which you want to take content for tooltip.

Select Field: Select field which you want to display from selected item as part of tooltip content.

**Select Item**: Select Item (record) which will be render as text content for tooltip.

# **Image Map Shapes List**

This panel will list all shapes put on the image. By clicking on a shape it will highlight the respected element on image canvas.

**Rename**: Select shape and rename that shape to identify as per your descriptive name.

**Copy Style**: Select any shape form pane and click on Copy style and it will copy all text related styles.

**Paste Style**: Select any shape from pane and click on Paste Style and this will paste all copied style to selected shape.

**Duplicate Style**: Select shape from pane and click on duplicate style and this will generate duplicate shape on image with all styles.

**Delete**: To delete shape, select shape and click on delete and this will delete the shape drawn from image.

# **General Image Maps Buttons / Options**

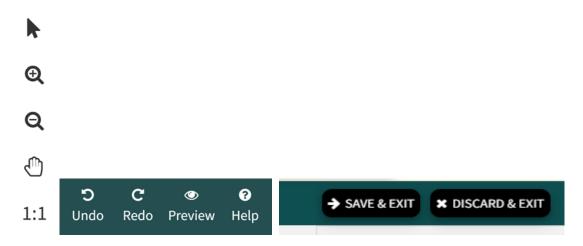

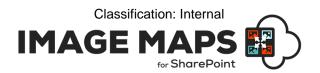

Select: To Select any area of canvas.

**Zoom In**: To zoom in any area of canvas.

**Zoom Out**: To zoom out any area of canvas.

**Drag Canvas**: Hold spacebar or mouse key and drag canvas in editor window. Release at point where you want to move canvas.

1:1: To Reset canvas zooms and pan level.

**Undo**: To undo last action performed.

**Redo**: To recover last deleted action performed.

Help: Opens Image Map help/FAQ link in new tab [https://imagemapwebpart.com/help].

Save & Exit: To save all the changes performed during current editing session.

Discard & Exit: To exit current editing session without save & return to the SharePoint Page.

# **Manage Folders**

Organise your files in a traditional folder pattern.

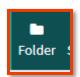

Click on Folder button available on the **top left corner**, it will open the lists of folders with options to manage it.

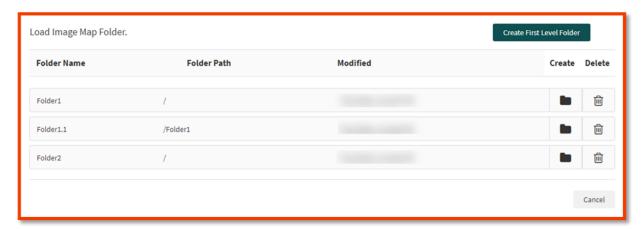

Clicking on the button "Create First Level Folder" will create the folder at the root level of the library as shown in the figure.

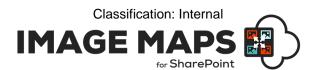

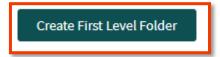

Clicking on the Create button besides each folder list will create a sub folder under folder name mentioned in "Folder Name" column.

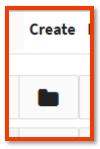

Clicking on above any method opens dialog. Enter folder name to create a folder and then click on create. It will create folder at respective location.

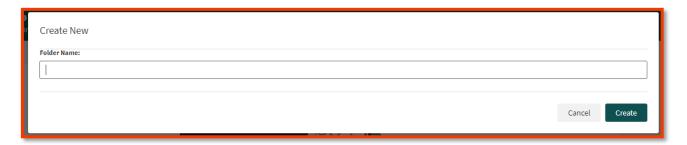

Click on Delete button to permanently remove the folder from library. It will ask for confirmation as shown in below figure. If you are sure, then click Delete again.

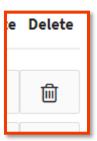

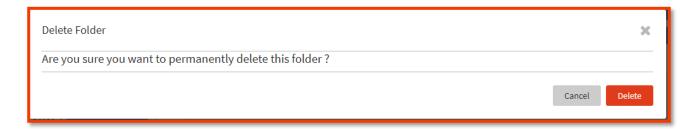

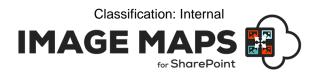

## Save an Image Map

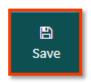

Once you configure all the required properties in Image Map Builder, you must save the changes, to see the update on your SharePoint page. To save the Image Map, click on Save button available on the **top left corner**, it will save the Image Maps in the backend at the location you specified in **"Folder Path"** control under **"Image Map – General Tab"** and if it is not selected then it will save it at root level of library. If the Image Map file name exists you will be prompted to overwrite with the changes.

# **Preview an Image Map**

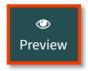

Once you have saved an Image Map you can insert into any SharePoint page or Microsoft Teams Tab with the SharePoint Image Map SPFx Web Part. This can be downloaded from the Microsoft AppSource - <a href="https://appsource.microsoft.com/en-us/product/office/WA200002033">https://appsource.microsoft.com/en-us/product/office/WA200002033</a>. When you deploy the Image Map Web Part it will be accessible for you to add Image Maps to any SharePoint Pages.

# **Image Maps Creator / Viewer Permissions**

The Image Maps for SharePoint App works in accordance with native SharePoint permissions. You can restrict who can view an Image Map by restricting the SharePoint page or site permissions. You can also restrict who is able to create or modify Image Maps by managing the permissions of the Image Maps files stored in the hidden document library within the SharePoint site the Image Maps app is installed. The Image Maps hidden folder is named: 'SharePointImageMapAssets'.

# Render Image Maps over SharePoint Pages

In order to render SharePoint Image Map over SharePoint Pages, you have to download SharePoint Image Map Web Part from the Microsoft AppSource click <a href="here">here</a> or the downloadable package (on request). In the downloaded package, you will get ".sppkg" file and deployment and usage of SharePoint Image Maps Web Part. In the deployment and usage instruction guide, we have added instructions to deploy the web part to the SharePoint App Catalogue site and how to add the web part within your SharePoint site and use it with SharePoint Classic and Modern Pages.

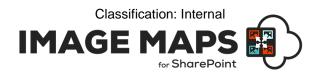

# **Update/Delete an Existing Image Map**

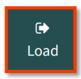

- To update any existing image map, you can go to the image map builder from the SharePoint Image Map landing page and click on Load button.
- 2. When you click on Load button, it will open a popup with all of the existing image maps. Click on the row which you want in edit mode. Once you select load it will render selected image map on canvas for editing.
- 3. Click on Delete button to permanently remove the image map. Click on Delete button resides at right side column on same row. It will ask for confirmation as shown in below figure. If you are sure then click Delete again.
- 4. Once you open an Image Map in edit mode and have made the changes you would like, click on Save button to save the update. If you have already inserted the SharePoint Image Maps Web Part into the appropriate page it will automatically update and your changes will reflect immediately.
- 5. You can also Load any existing Image Map to the Builder directly from the Image Map Web Part.

# **Export Image Map**

It will export all the setting you made for Image Map as a JSON format.

To export any existing image map, you can go to the image map builder from the SharePoint Image Map landing page and click on Export button.

1. When you click on Export button, it will open a popup with the entire existing image map. Click on the done button for which settings you want to export. Once you select Done it will Copy entire JSON data.

# Import Image Map

It will import all entered settings for Image Map and rendered image with those settings on canvas.

- 1. To import any image map, you can go to the image map builder from the SharePoint Image Map landing page and click on Import button.
- 2. Then you click on Import button, it will open a popup with all existing image maps. It will ask to enter settings to import either same format as exported or in SVG xml format.
- 3. After entering all settings, click on import and it will render images with all settings entered.

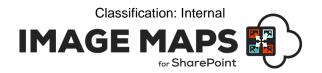

# **Image Maps App Security and Data Connections**

Image Maps for SharePoint is a client hosted app and therefore does not require any external data connections outside from your Tenant. This ensures that when you run Image Maps in your environment you do not risk any data vulnerabilities. The Image Maps App is approved on the Microsoft AppSource guaranteeing that the App has been tested by Microsoft.

# **Image Maps Support**

Thank you for choosing Image Maps for SharePoint.

If you require any further assistance, please visit our online Support Centre or Contact Us.

https://sharepointimagemaps.com/support/

https://imagemapwebpart.com/help

# **Best Practises**

- Multiple Image Maps on the Same SharePoint page When inserting multiple Image Maps on the same SharePoint page, even from different a different SharePoint Source Site URL;
   Do not use the same Image Map name and Image Maps must be created from New.
- 2. Upgrading Image Maps Remove any existing Image Map Webpart and Image Map Add-In App instance from your site & Recycle Bins to avoid any glitches and install fresh Version.
- 3. Slider Carousel -Only one Image Map with Carousel Slider should be inserted per SharePoint page.

Classification: Internal

# INSTALLATION AND CONFIGURATION MANUAL

**CONTACT US** 

www.sharepointimagemaps.com

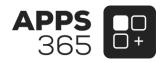